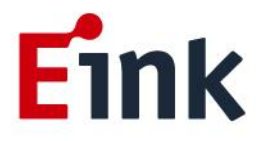

# **User Guide Standards**

## **Luvia with 25.3˝ GalleryTM Plus Display (AC253TT1) —**【**Glass**】

## **Table of Contents**

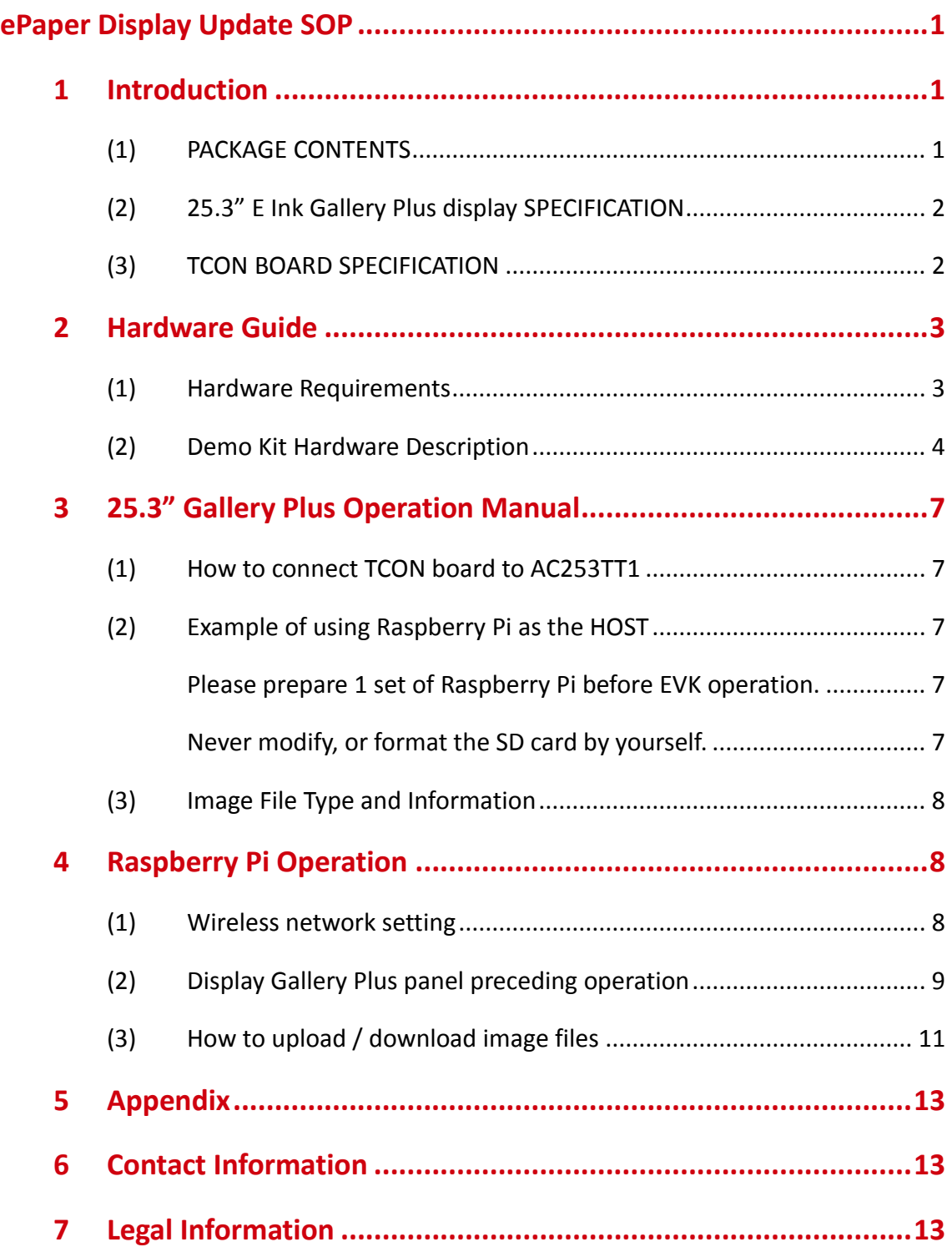

### **ePaper Display Update SOP**

#### <span id="page-2-1"></span><span id="page-2-0"></span>**1 Introduction**

Luvia with 25.3" Gallery Plus display (AC253TT1) demo kit allows E Ink clients to access the hardware and software of E Ink's 25.3" Gallery Plus display module for evaluation. This kit demonstrates as a turnkey solution for those who are interested in designing with E Ink displays. Hardware and software design support is available from E Ink directly.

25.3" Gallery Plus display is suitable for various applications, e.g. Artwork, Signage, Retail, etc…

#### <span id="page-2-2"></span>**(1) PACKAGE CONTENTS**

- 25.3" E Ink Gallery Plus display (EPD)
- Luvia TCON Board
- Adapter 12V/5A (Tcon)
- Adapter 5V/3A (Pi)
- **O** USB Cable
- SD Card

#### <span id="page-3-0"></span>**(2) 25.3" E Ink Gallery Plus display SPECIFICATION**

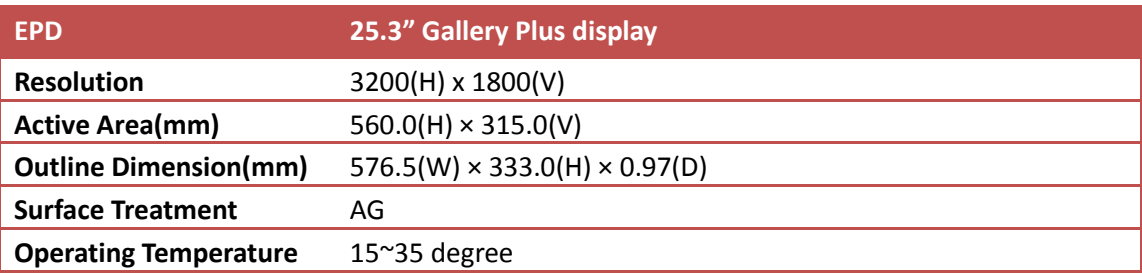

#### <span id="page-3-1"></span>**(3) TCON BOARD SPECIFICATION**

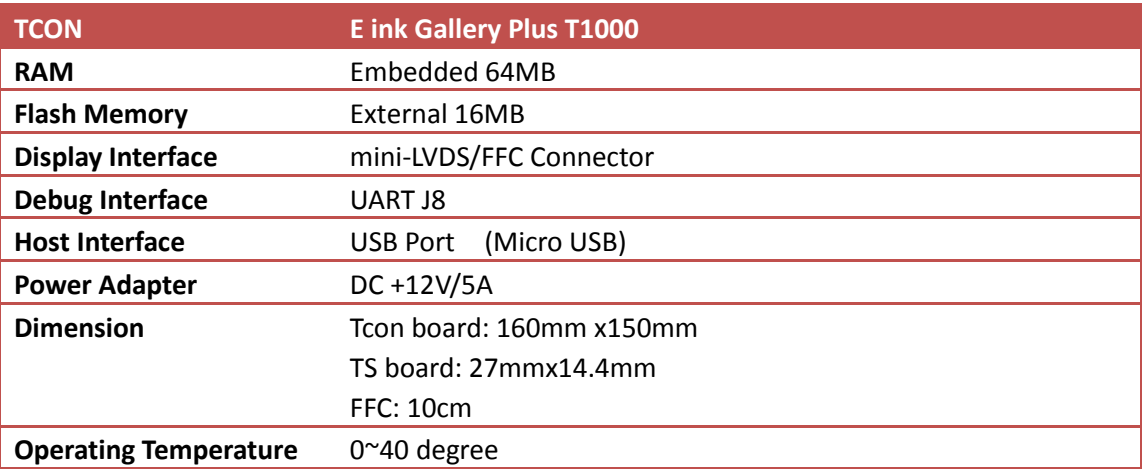

Note: All hardware specifications are for the demonstration of this evaluation kit only.

#### <span id="page-4-0"></span>**2 Hardware Guide**

<span id="page-4-1"></span>**(1) Hardware Requirements**

This section describes the hardware setup of the 25.3" Gallery Plus display demo kit.

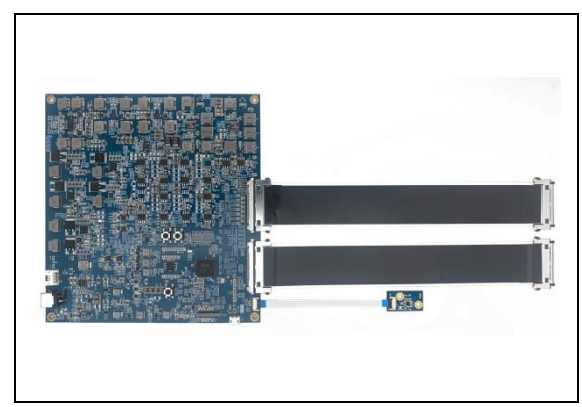

Luvia w/ FFC - TCON Board AC253TT1 - EPD

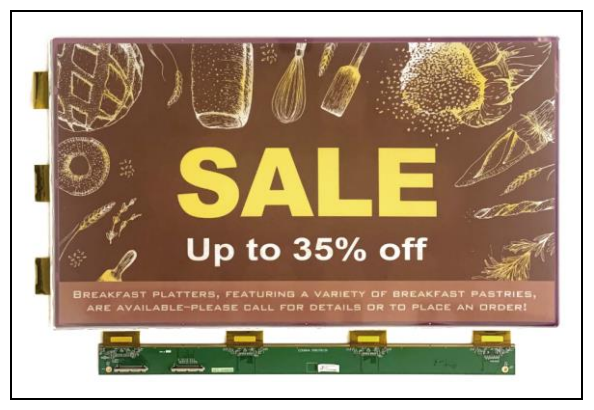

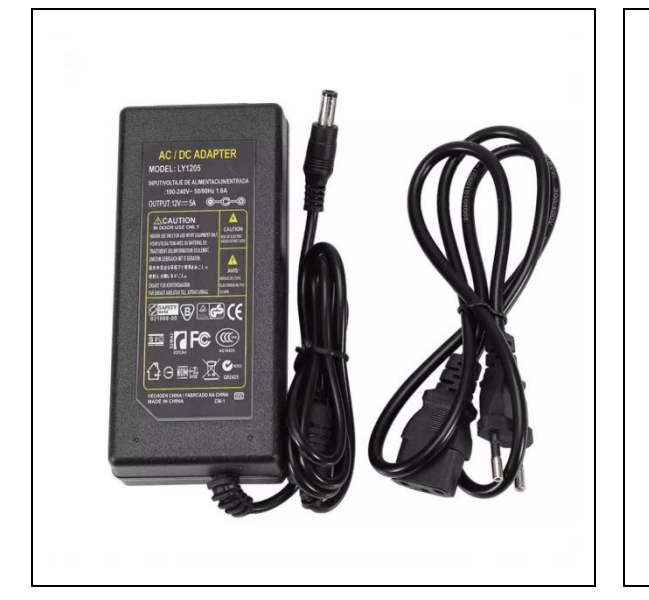

Adapter(Tcon) and Adapter(Pi)

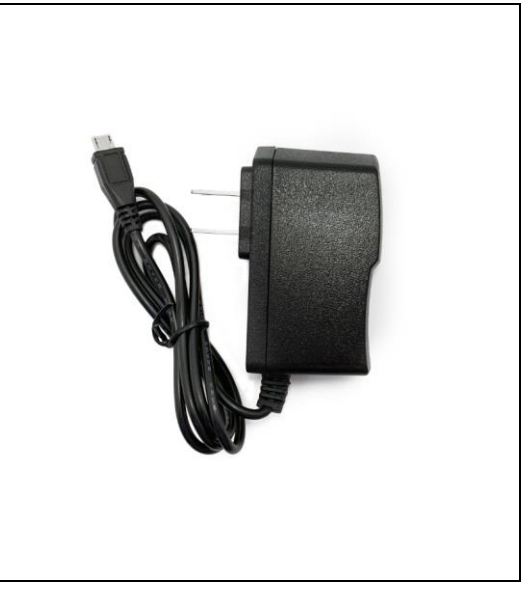

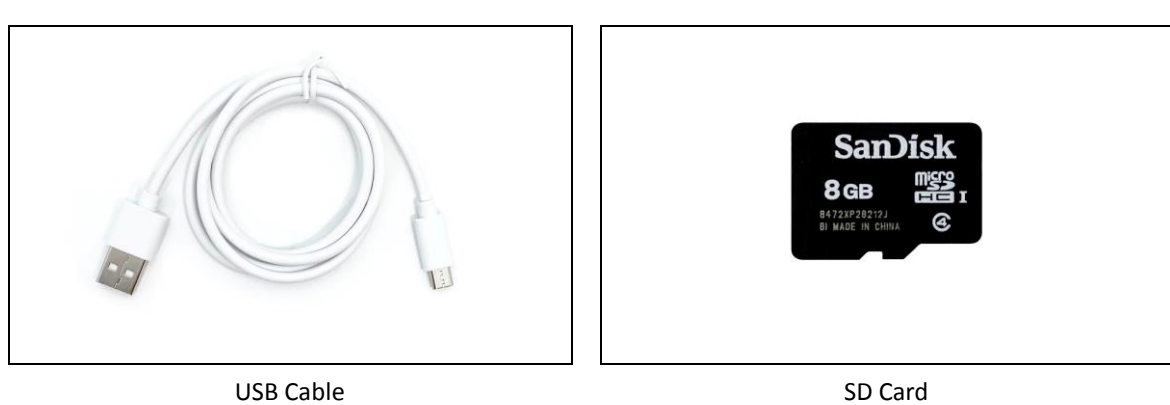

#### <span id="page-5-0"></span>**(2) Demo Kit Hardware Description**

The TCON board and E Ink panel are connected via two 51pin LVDS cables.

The micro USB port on the EVK work as interface can be used for control the TCON board such as update image on panel.

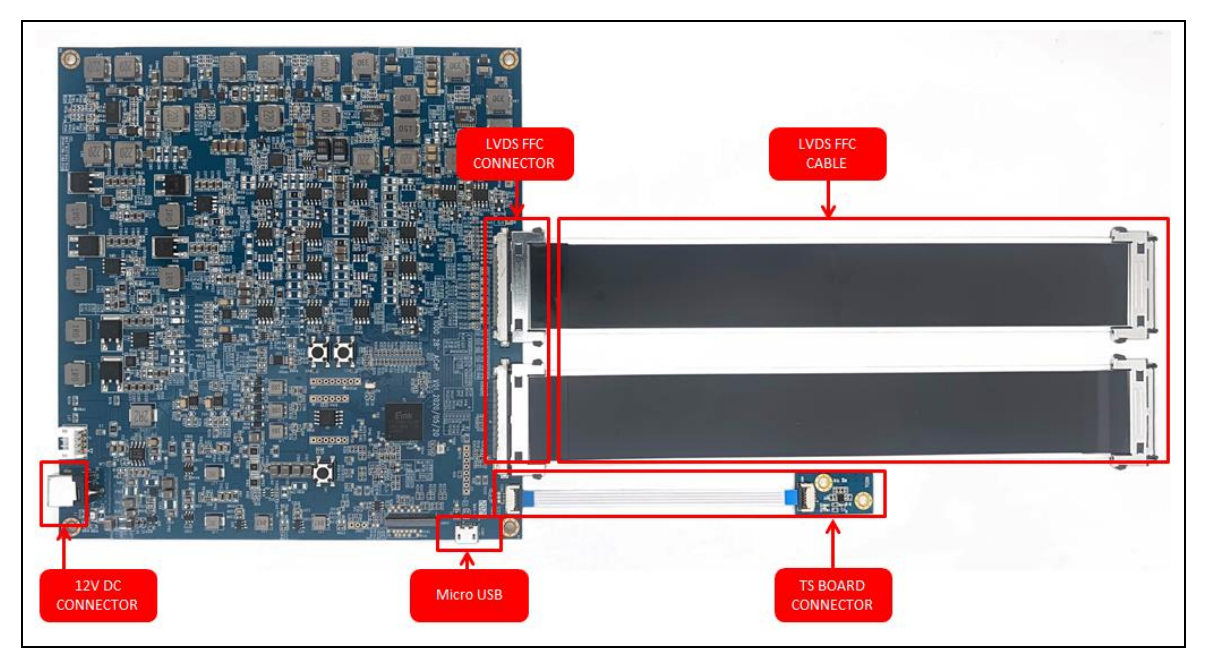

Luvia - TCON Board

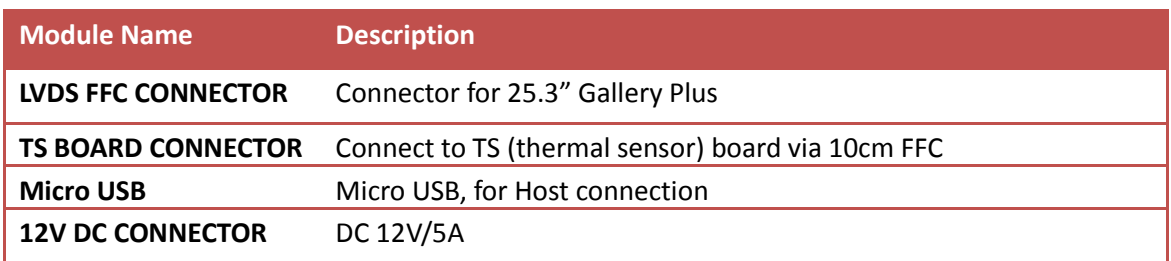

Connector pin assignment

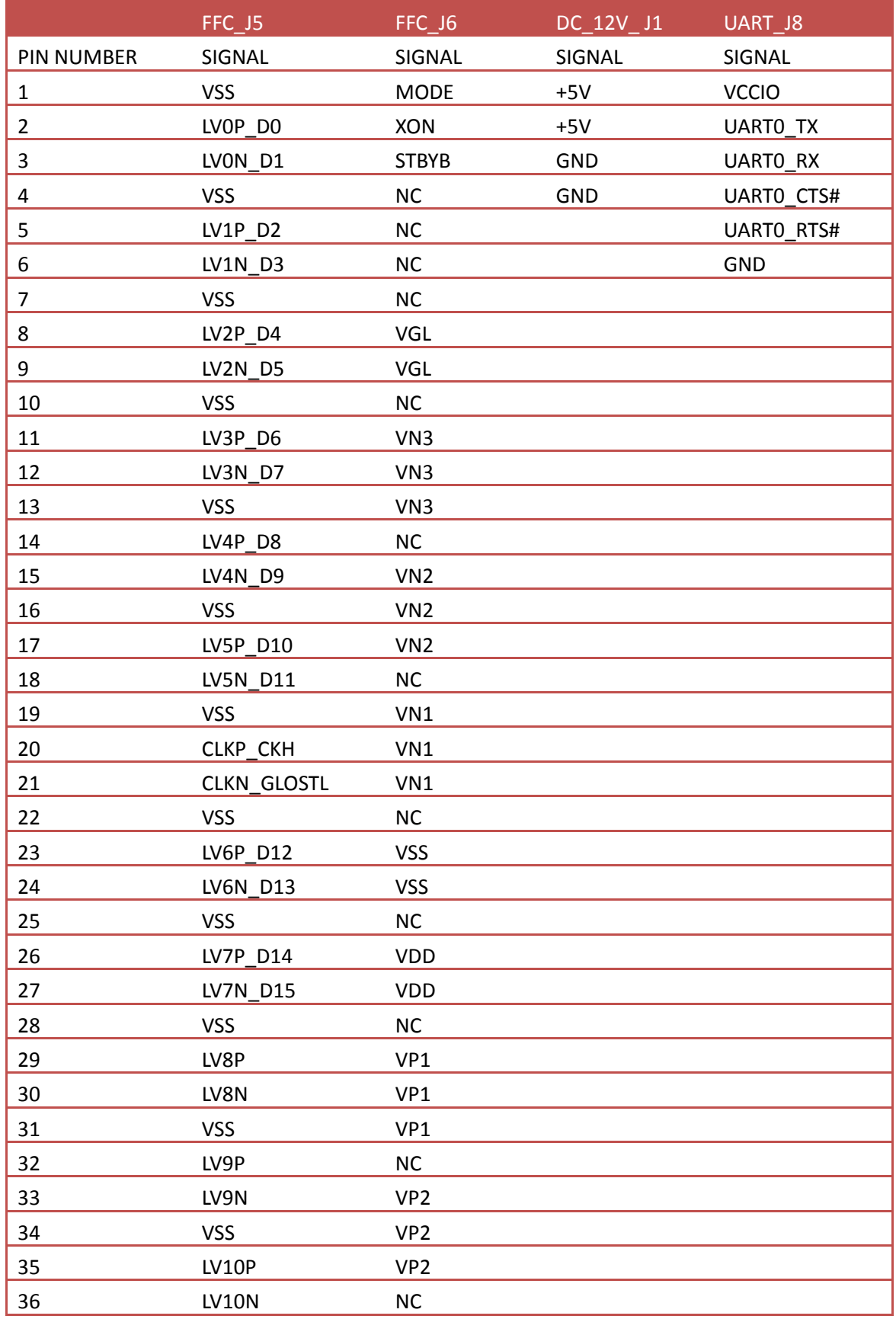

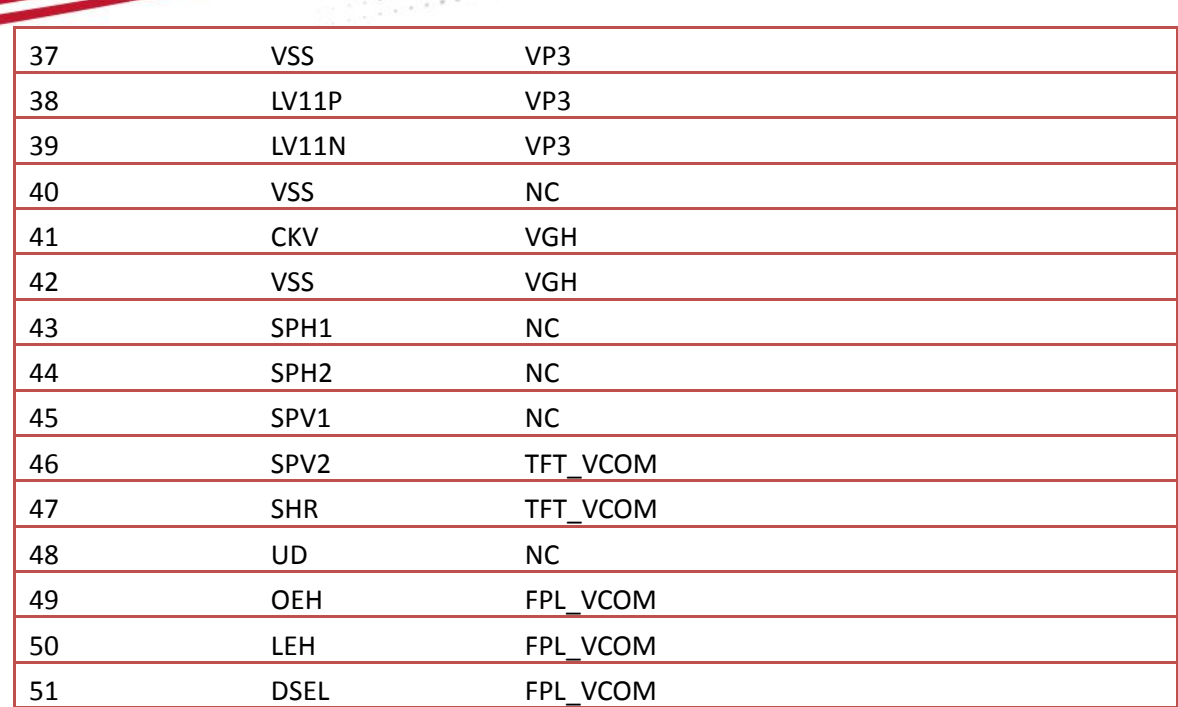

#### <span id="page-8-0"></span>**3 25.3" Gallery Plus Operation Manual**

#### <span id="page-8-1"></span>**(1) How to connect TCON board to AC253TT1**

Connect the TCON board to the EPD via the LVDS FFC cable.

Note: Make sure the TS board is close to the EPD.

- Connect Micro USB to the HOST, we use Raspberry Pi as the HOST.
- TCON board 12V/5A power supply plug in.
- Raspberry Pi 5V/3A power supply plug in.

Note: Before you remove EPD, please make sure EPD is not updating image and then start to power off Raspberry Pi and TCON board.

#### <span id="page-8-2"></span>**(2) Example of using Raspberry Pi as the HOST**

- <span id="page-8-3"></span>**Please prepare 1 set of Raspberry Pi before EVK operation.**
- <span id="page-8-4"></span>**Never modify, or format the SD card by yourself.**
- After power on, needed waiting about 50s, the display will start to show image with E Ink logo. It means system is running successfully.

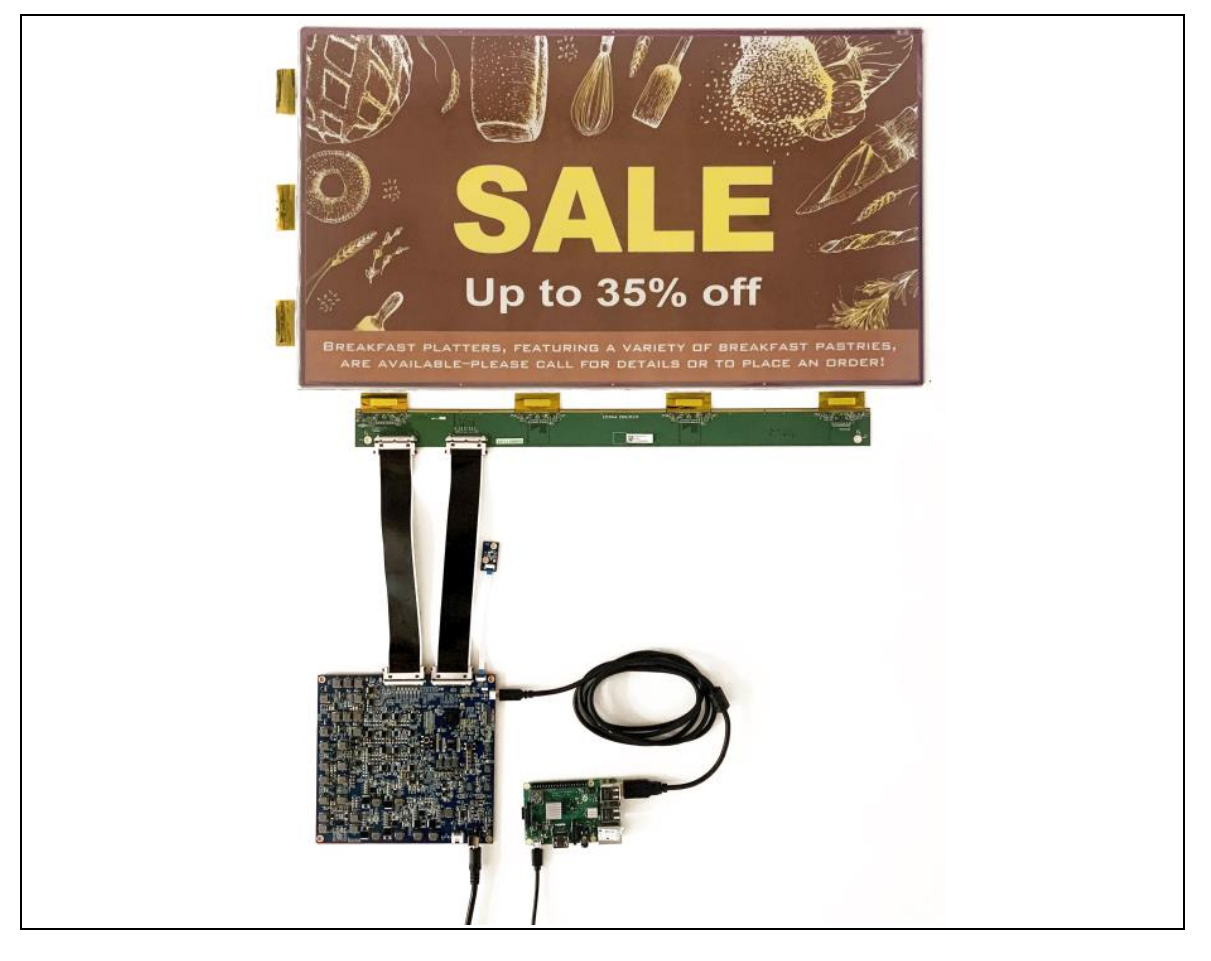

- <span id="page-9-0"></span>**(3) Image File Type and Information**
- JPG(.jpg), JPEG(.jpeg), BMP(.bmp), PNG(.png), TIFF(.tiff) are supported image file types.
- The image recommended resolution is 3200 (W) x 1800 (H). And we also can use any image resolution, we will resize and rotate the image automatically.

#### <span id="page-9-1"></span>**4 Raspberry Pi Operation**

#### <span id="page-9-2"></span>**(1) Wireless network setting**

We use cell phone as portable hotspots. See the following steps for Wireless network setting.

Step1: Open your Tethering and Portable hotspots.

Step2: Enter Tethering and Portable hotspots setting.

Step3: Configure hotspots default setting as following: (See Figure 4.1)

Network name (SSID): image\_host

Security: WPA PSK

Password: imagekey

Step4: Record IP address of Raspberry Pi from connected devices to link Raspberry Pi in the chapter "How to upload / download image files". (See Figure 4.2) For example: IP address of Raspberry Pi is 192.168.43.240 in the Figure 4.2

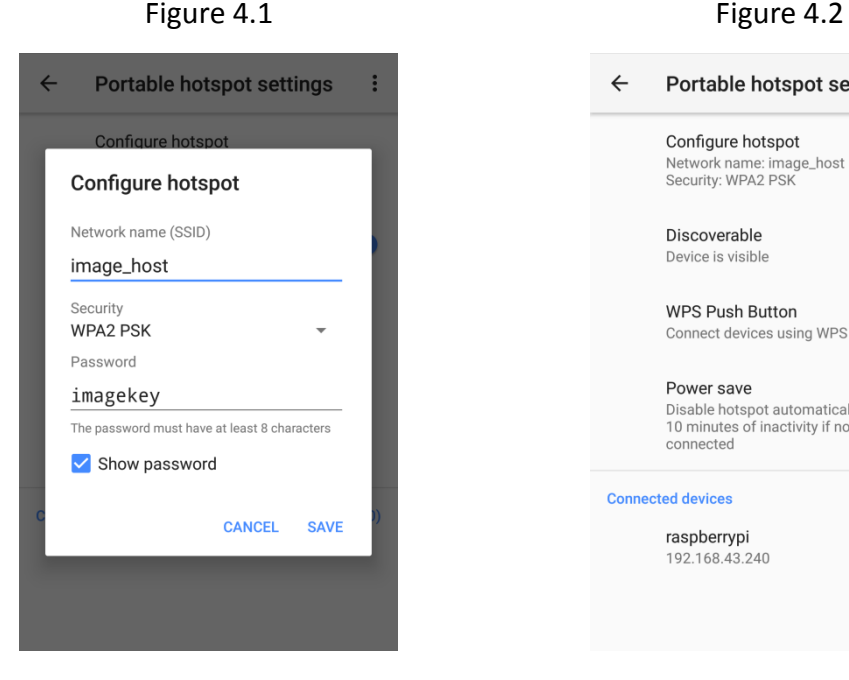

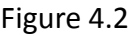

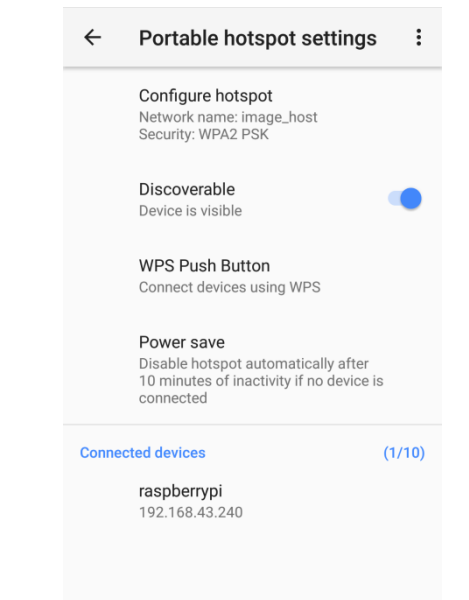

#### <span id="page-10-0"></span>**(2) Display Gallery Plus panel preceding operation**

Display config setting

In the Gallery Plus linux\_usb folder, user can modify config.txt to change the directory of the image source path, dwell time and display initial mode.

<image\_source> Image source path must be under '/home/pi/Desktop'.

<dwell\_time>: Present the time interval between each display time, must be over 15 seconds.

```
# image_source: image source path must be under '/home/pi/Desktop'
 # dwell_time: Present the time interval between each display time, must be over 15 seconds.
a.
 [path]
5 image_source=image_library
7 [dwell]
8 dwell_time=15
```
- Image file placed folder According the above figure, **put image files in the image\_source folder. All of these images in the folder will be displayed repeatedly.**
- Place render data files

In the render\_tool folder, user can place whole folder of render data. These files should be matched with Gallery Plus EPD and waveform version.

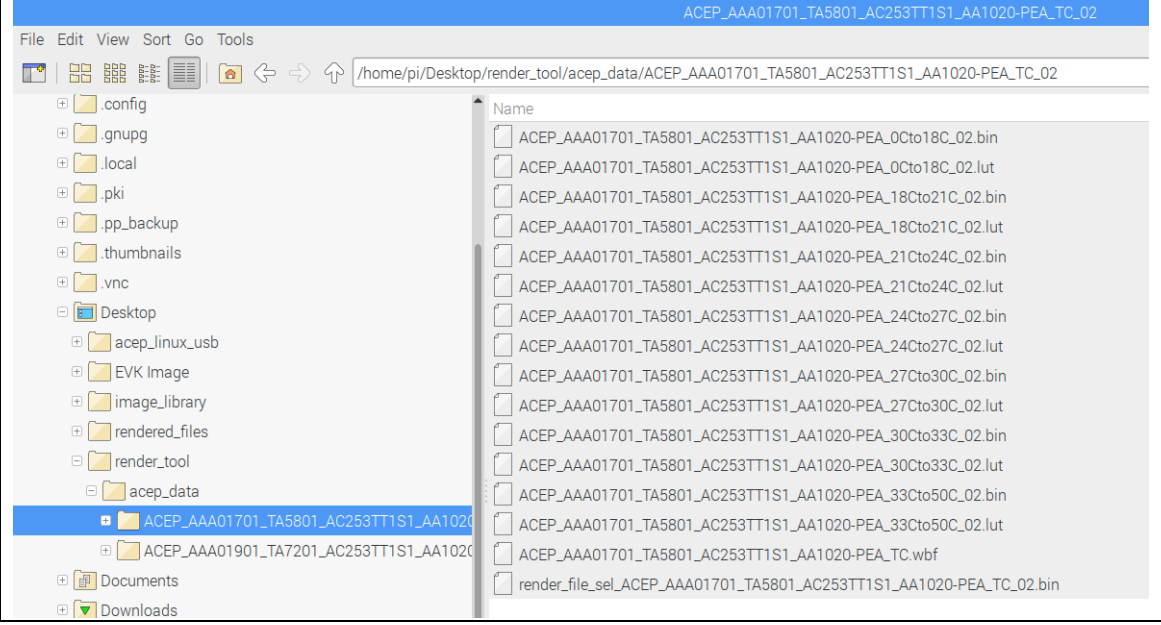

User defined networks

If we want to define multiple networks please see the following steps:

Step1: Create a new file named "wpa\_supplicant.conf".

Don't use "Notepad" to save the file, please use other Linux-supported editors like Sublime Text / EmiEditor / Notepad++.

Step2: Type following commands to define networks.

ssid: Name of network hotspots

psk: Password of network hotspots

key mgmt: Key management protocols.

Priority: Priority of network. (Higher number with higher priority)

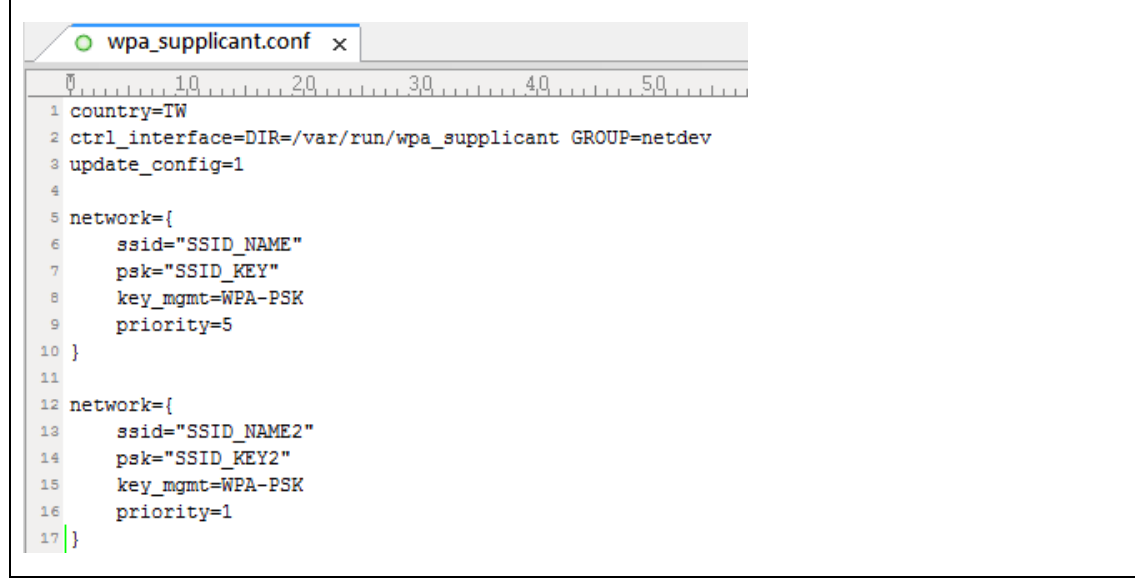

Step3: Insert SD card to PC, place the "wpa\_supplicant.conf" under the "boot" directory.

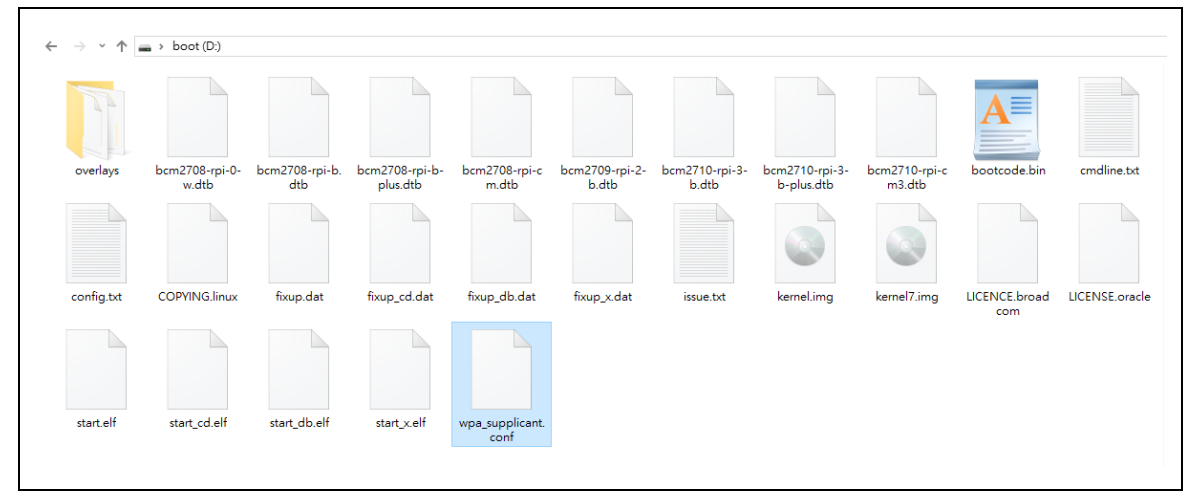

Step4: The file "wpa\_supplicant.conf" will be copied when Raspberry Pi reboot.

#### <span id="page-12-0"></span>**(3) How to upload / download image files**

We can use software which supports FTP like FileZilla / File Manager + / AndFTP to upload / download image files. We use File Manager + as an example, please see the following steps:

Step1: Open File Manager + application and click the "Remote" icon. (See Figure 4.3)

Step2: Add a remote location and choose "FTP". (See Figure 4.4)

Step3: Type IP address of Raspberry Pi which is mentioned in the chapter "Wireless network setting", username and password before "OK" button is clicked. (See Figure 4.4)

Host: IP address of Raspberry Pi

Port: 21

Username: pi

Password: raspberry

Figure 4.3 **Figure 4.4** Figure 4.5

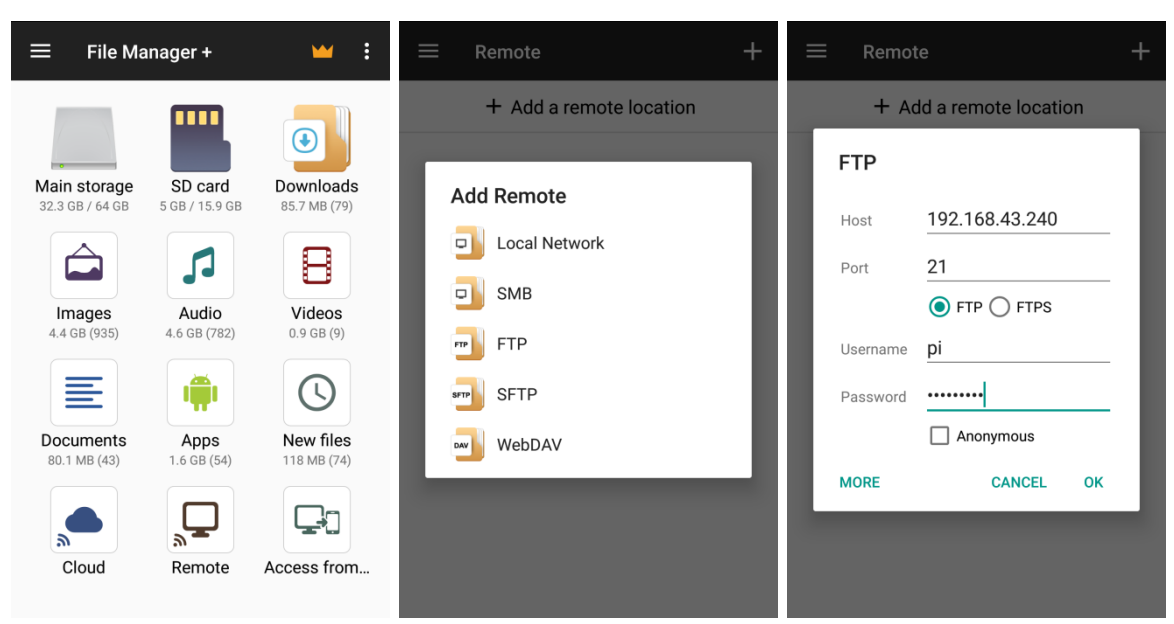

Step4: Copy / move image files from other image folders. (See Figure 4.6) Step5: Paste image files to image\_source directory of Raspberry Pi. (See Figure 4.7)

We can also delete image file from image\_source directory. (See Figure 4.8)

Figure 4.6 Figure 4.7 Figure 4.8

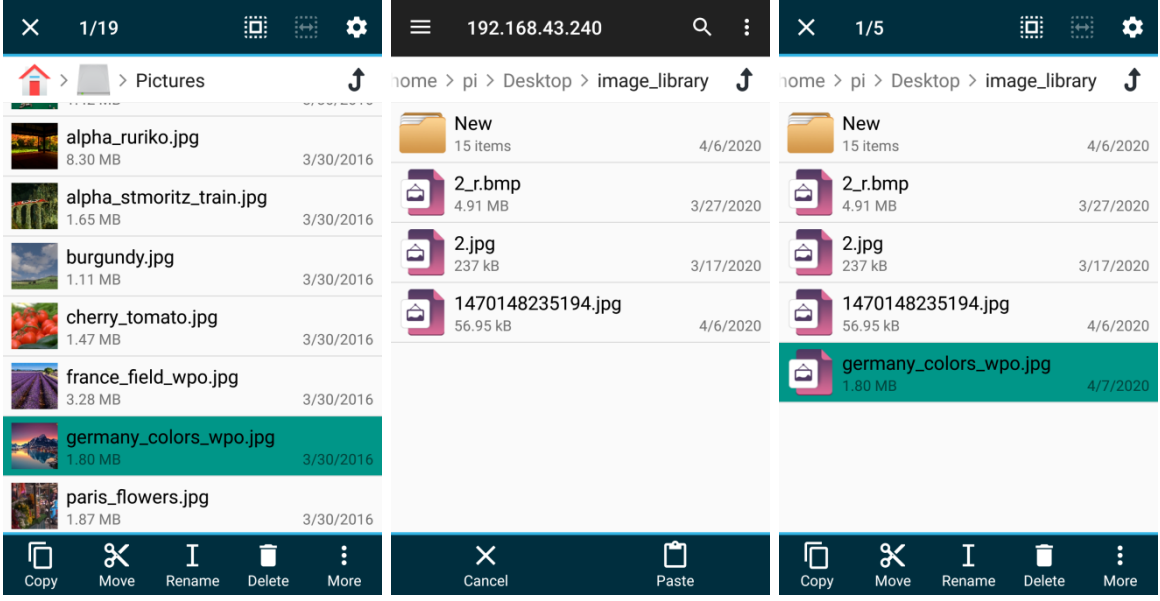

**Ownership of Software:**

**This software belongs to E Ink Proprietary & Confidential Information**

#### <span id="page-14-0"></span>**5 Appendix**

#### <span id="page-14-1"></span>**6 Contact Information**

For more information, please visit

[http://www.eink.com](http://www.eink.com/)

For sales office addresses, please visit

[http://www.eink.com/contact\\_sales.html](http://www.eink.com/contact_sales.html)

#### <span id="page-14-2"></span>**7 Legal Information**

Definitions

The document is a draft version only. The content is still under internal review and subject to formal approval which may result in modifications or additions. E Ink does not give any representations or warranties as to the accuracy or completeness of information included herein and shall have no liability for the consequences of use of such information.

Right to make changes

E Ink reserves the right to make changes to information published in this document, including without limitation specifications and product descriptions, at any time and without notice.

Suitability for use

Products described in this document are intended for development purposes only and comes without any warranty. E Ink accepts no liability for inclusion and/or use of E Ink products in commercial products or applications and therefore such inclusion and/or use is at the customer's own risk. In no event shall E Ink be liable for any direct, indirect, incidental, special, exemplary, or consequential damages (including, but not limited to, procurement of substitute goods or services; loss of use, data, or profits; or business interruption) however caused and on any theory of liability, arising in any way out of the use of the software.

#### **•** Applications

Applications that are described herein for any of these products are for illustrative purposes only. E Ink makes no representation or warranty that such applications will be suitable for the specified use without further testing or modification.

#### ● No offer to sell or license

Nothing in this document may be interpreted or construed as an offer to sell products that is open for acceptance or the grant, conveyance or implication of any license under any copyrights, patents or other industrial or intellectual property rights.

#### **•** Trademarks

Notice: All referenced brands, product names, service names, and trademarks are the property of their respective owners.

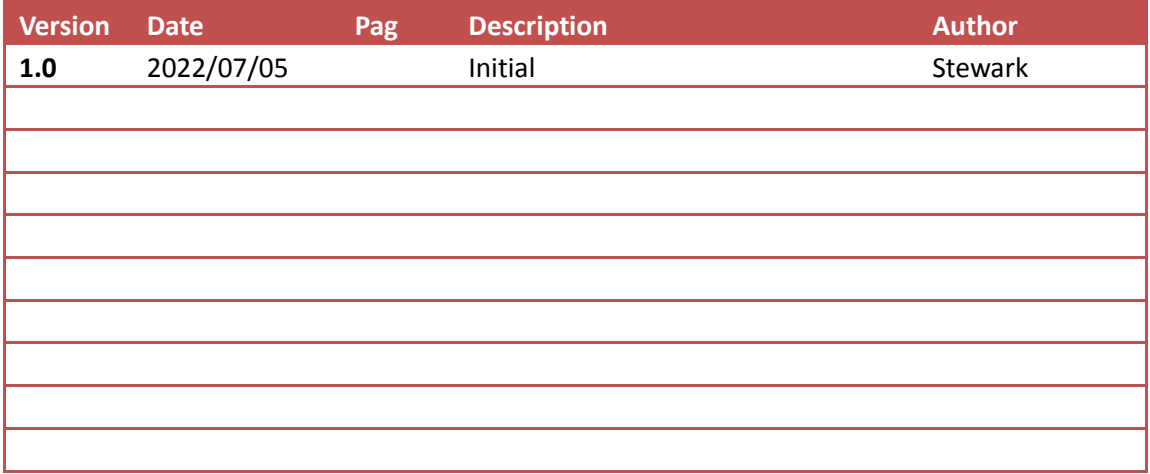

#### Revision History